Depuis le 25 octobre 2022, des mesures de sécurité renforcées ont été mises en place pour accéder à « Mon compte Élu » sur la plateforme « Mon compte Formation ».

Désormais, pour vous connecter à « Mon compte Élu » et mobiliser votre DIFE, il est nécessaire d'utiliser France Connect +, qui s'appuie sur une application sécurisée d'identité numérique fournie par la Poste.

## **Conditions préalables :**

- Être majeur(e)
- Posséder une pièce d'identité française en cours de validité (Carte d'identité ou passeport)

• Posséder un smartphone (Android à partir de la version 6 et iOS à partir de la version 13) et un numéro de téléphone mobile éligible. Connectez-vous sur votre compte La Poste ou à défaut, créez un compte La Poste en cliquant sur le lien suivant : [Créer mon compte](https://moncompte.laposte.fr/moncompte-auth/auth/realms/mon-compte/protocol/openid-connect/auth?client_id=1b03814da3eb73961783f7673f051038&state=cd4bbaf06cd94c02c3d6a6513ef5ed9a1ec9c6eab0cdf6023b10cc86ece666d8&scope=openid%20laposte_userId%20mce:self:profile:basic:read%20mce:self:profile:phone:read%20mce:self:profile:primary_email:read%20mce:self:profile:primary_phone:read&redirect_uri=https%3A%2F%2Flidentitenumerique.laposte.fr%2Fcallback&response_type=code?)

## **Trois moyens pour créer votre identité numérique**

**1 er moyen** : Soit en autonomie, en ligne à l'adresse suivante : [https://lidentitenumerique.laposte.fr](https://lidentitenumerique.laposte.fr/)

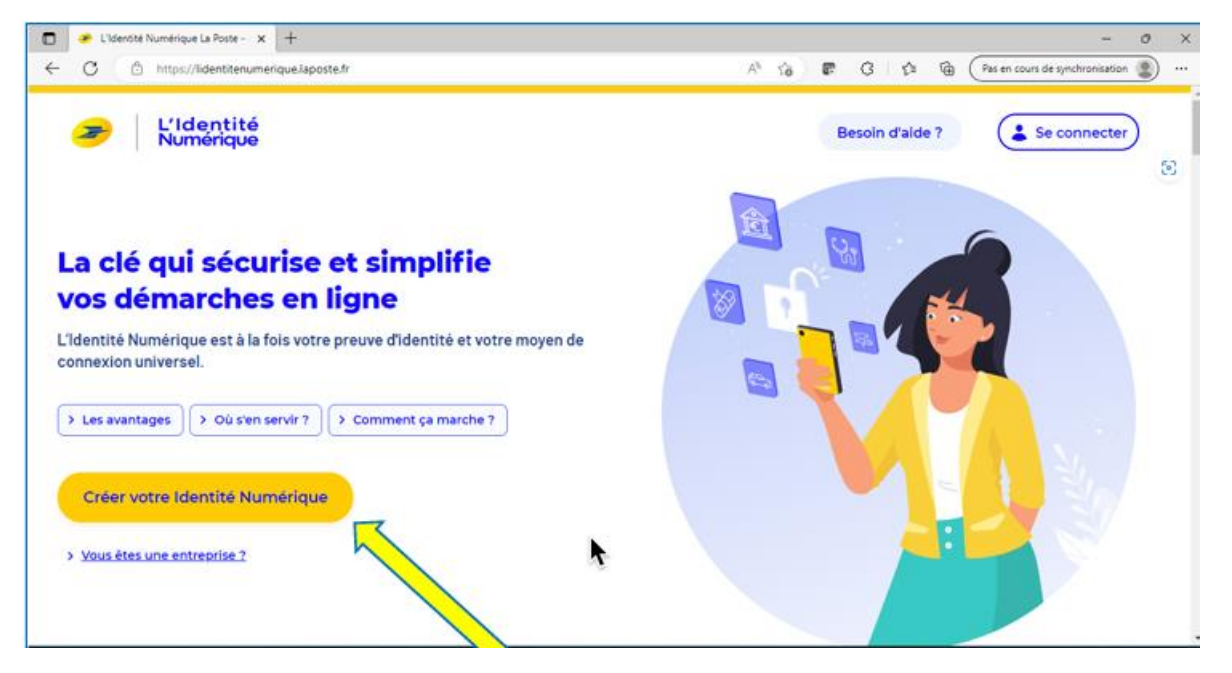

Cliquez sur l'onglet jaune « **Créer votre identité numérique** »

**2 ème moyen** : Soit en vous rendant en bureau de poste : les conseillers en bureau de poste peuvent vous créer votre identité numérique en quelques minutes

**3 ème moyen** : Si vous ne disposez pas de smartphone, en vous inscrivant via une procédure courrier dédiée en cliquant sur le lien suivant

[Procédure alternative](https://www.moncompteformation.gouv.fr/espace-public/sites/default/files/2022-10/Formulaire%20Parcours%20Alternatif-1.0%20%281%29.pdf?)

Il vous sera alors demandé de remplir un formulaire de vérification d'identité et de le retourner par voie postale à l'adresse :

> **MCF Service de vérification d'identité Libre réponse 78788 59 889 Lille Cedex 9**

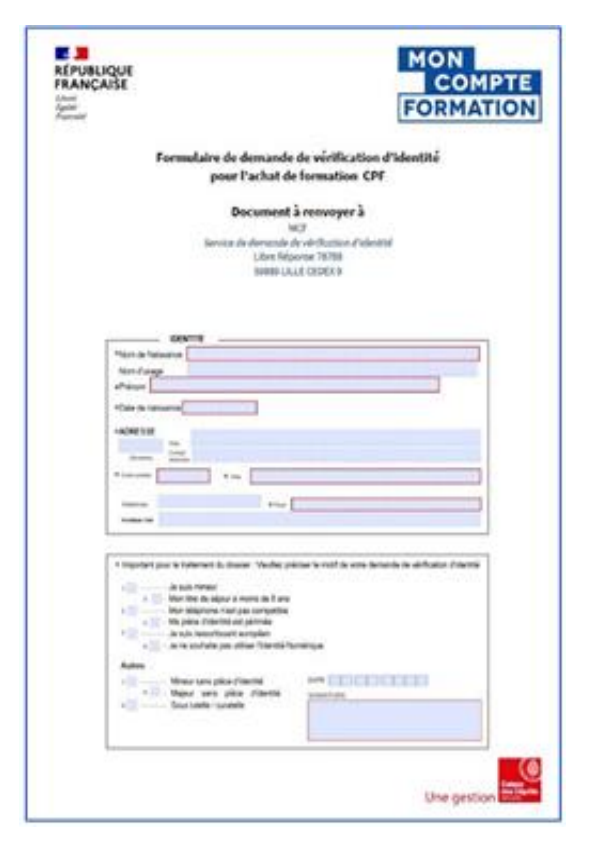

Avant de transmettre votre demande par courrier, veillez à bien avoir créé votre Compte Formation sur le site [www.moncompteformation.gouv.fr](http://www.moncompteformation.gouv.fr/) en cliquant sur le lien suivant : [Création](https://www.moncompteformation.gouv.fr/espace-prive/html/#/inscription/inscription-local)  [compte](https://www.moncompteformation.gouv.fr/espace-prive/html/#/inscription/inscription-local)

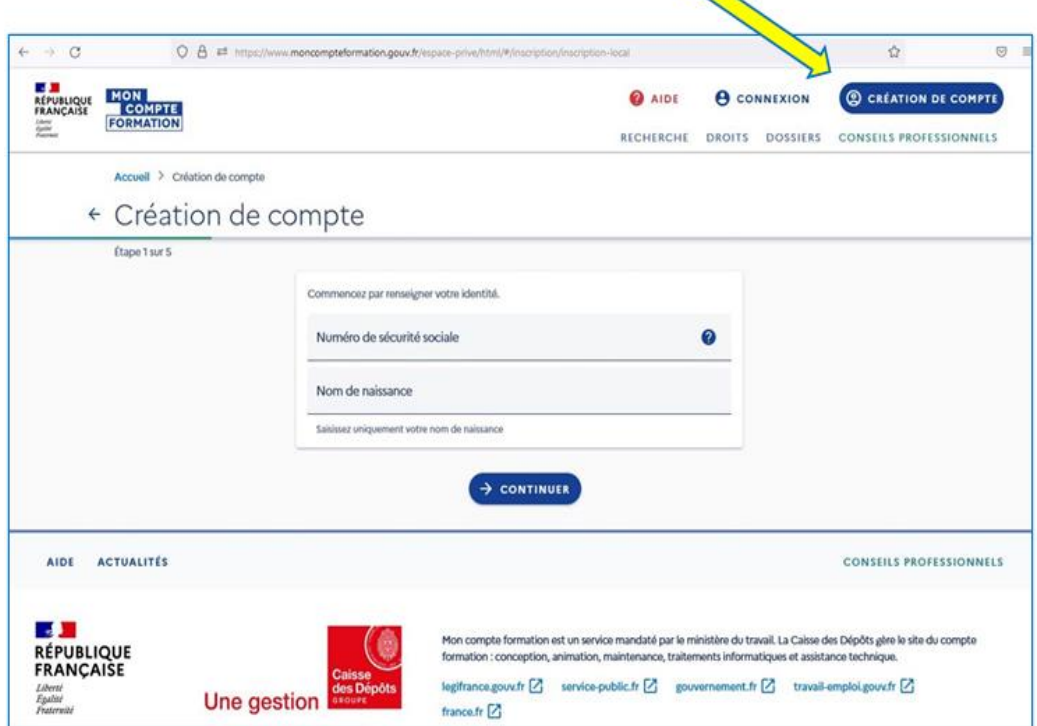

Le délai entre l'envoi du formulaire et la réception du courrier recommandé permettant au facteur ou au bureau de poste de valider votre identité est estimé à 4 semaines.

## **Vérification de votre identité :**

Après la saisie des informations relatives à votre identité, il vous sera demandé de sélectionner le mode vérification :

- **En face à face** : Vérification de votre pièce d'identité en bureau de poste ou à votre domicile par un facteur

**En ligne** : Lettre recommandée électronique de AR24 (réception mail). Le délai de traitement est de 24h (sauf les weekends). Ce mode de vérification nécessite d'être équipé d'une caméra et d'un micro.

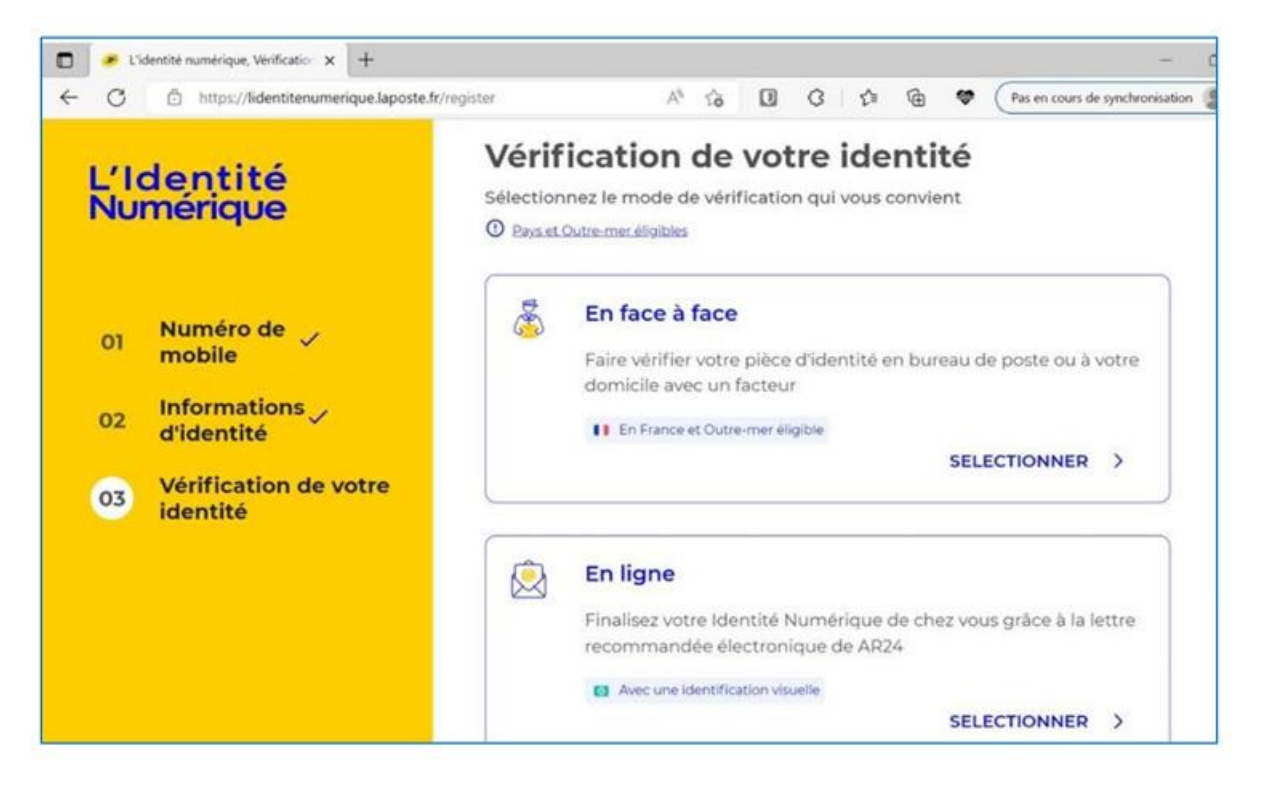

Par la suite, vous devrez télécharger l'application mobile (si ce n'est pas déjà fait) et définir un code de sécurité.

Pour vous accompagner dans cette démarche :

- Contactez un téléconseiller au 09 70 81 00 50, du lundi au vendredi de 8h30 à 19h et le samedi de 8h30 à 13h (sauf jours fériés). En vous identifiant en tant qu'élu.e, vous aurez accès à un conseiller dédié, formé à vos usages.

#### Consultez le [tutoriel](https://aide.lidentitenumerique.laposte.fr/kb/guide/fr/comment-creer-mon-identite-numerique-la-poste-sur-le-site-web-4Sh9tRaiKE/Steps/869948) proposé par La Poste

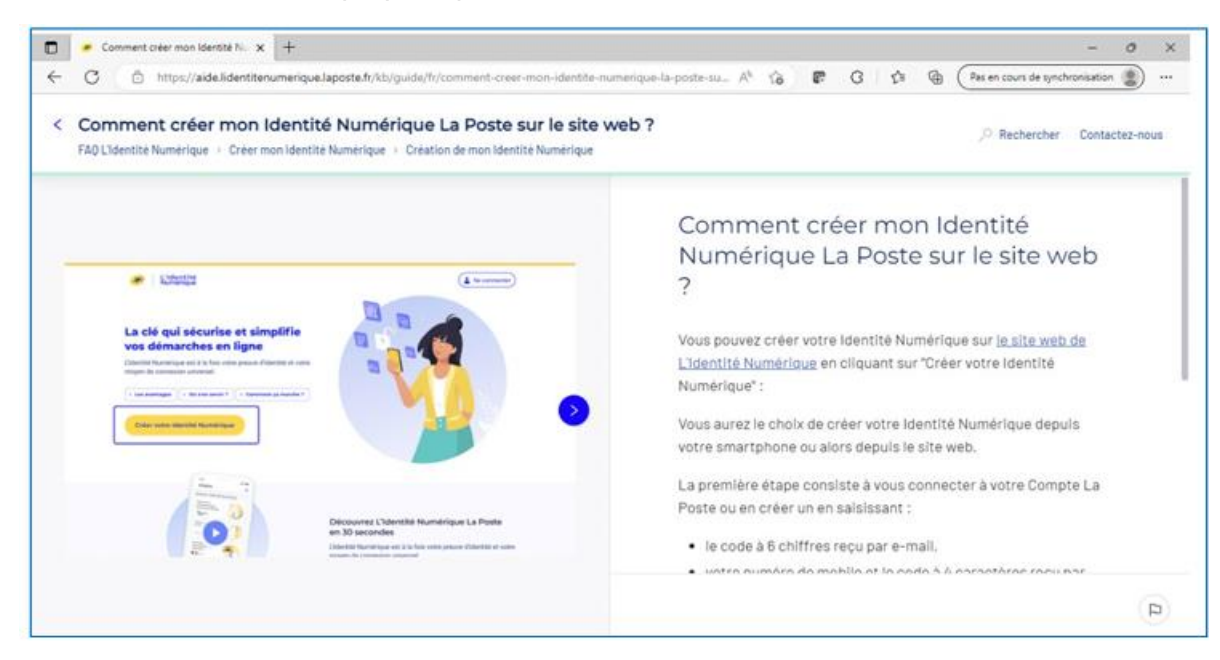

Ou bien consultez la [FAQ](https://aide.lidentitenumerique.laposte.fr/kb/fr/faq-lidentite-numerique-null)

# **Se connecter à « MON COMPTE ÉLU » :**

Pour vous connecter à votre compte formation, cliquez sur le lien suivant :

<https://www.moncompteformation.gouv.fr/espace-prive/html/>

Puis, en haut, à droite, cliquez sur connexion

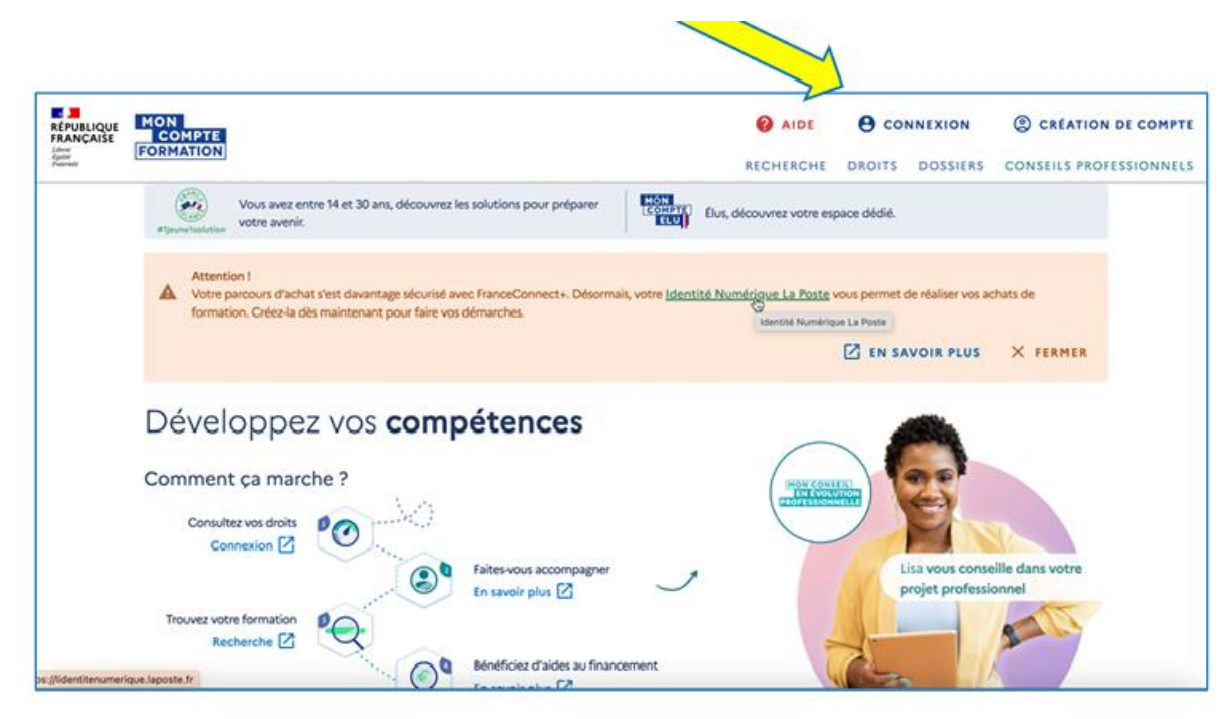

- Une nouvelle fenêtre s'affiche alors. A gauche de l'écran qui apparaît, cliquez sur **s'identifier avec FranceConnect+**

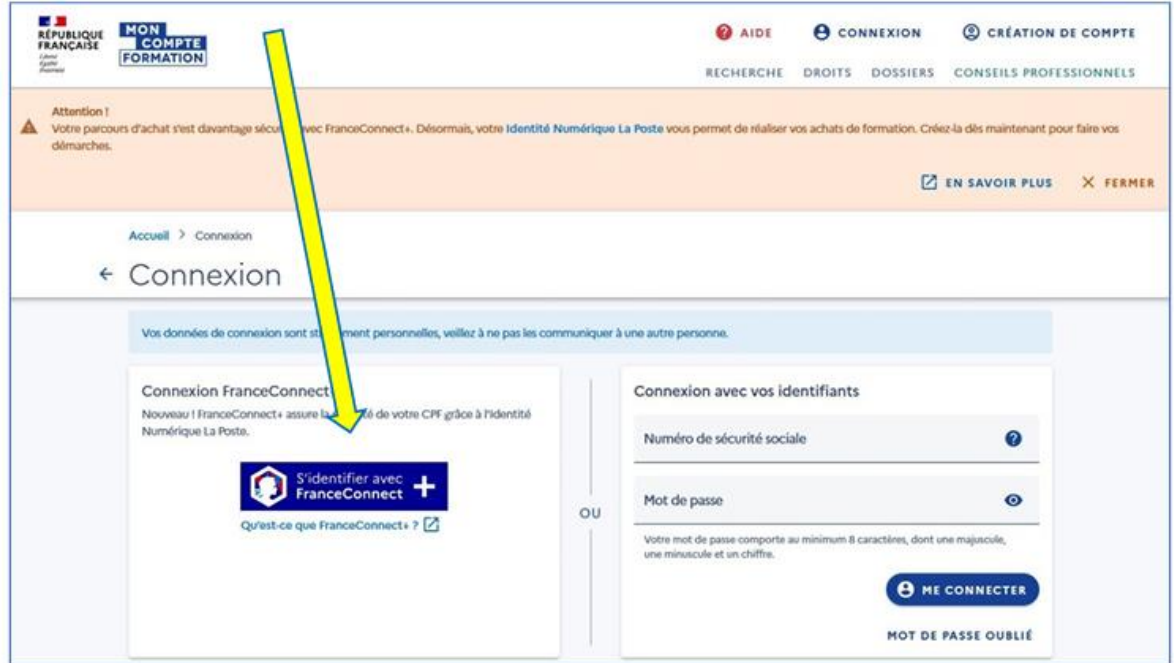

- Cliquez ensuite sur le bloc central numérique

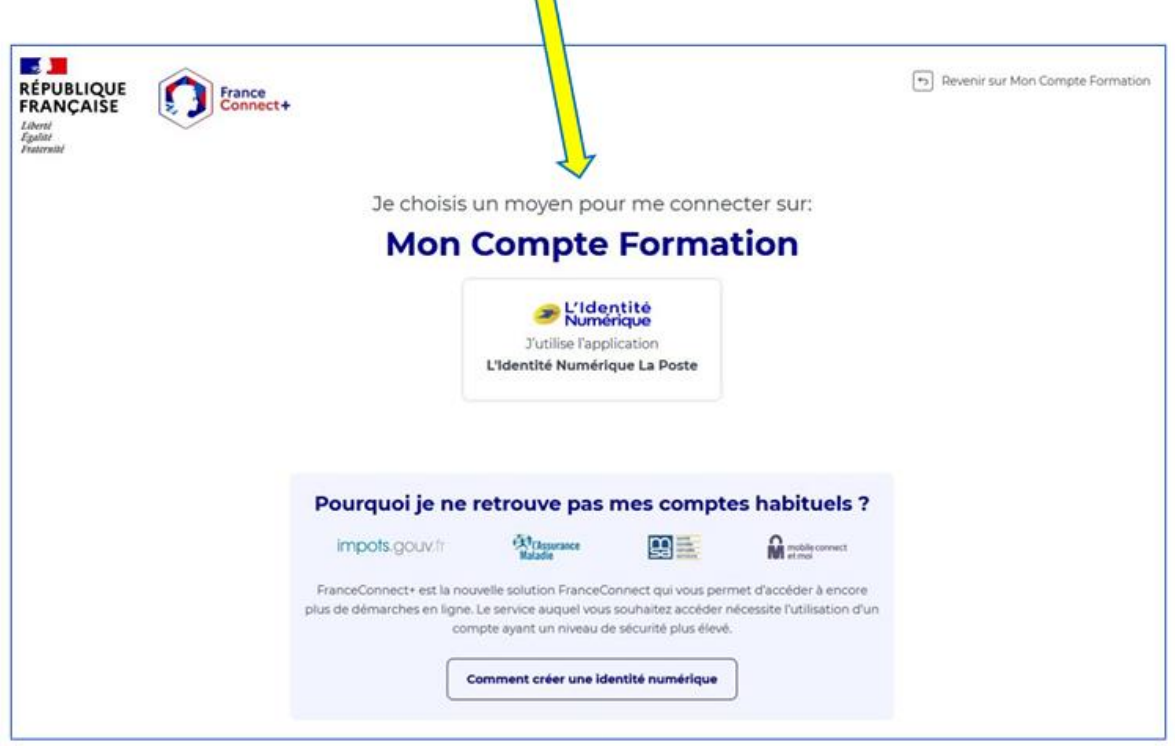

 $\Box$ 

- Renseignez votre numéro de téléphone mobile
- Cliquez sur « s'identifier »
- Confirmer sur l'application :
	- Ouvrir l'application
	- Cliquez sur « confirmer »
	- **EXEC** Saisissez votre code secret

Revenez sur le site « Mon Compte Formation »

- Cliquez sur « Continuer en tant que… »
- Acceptez les CGU
- Cliquez en haut à droite sur « Mon compte Élu »
- Cliquez sur la barre « Recherche » = recherche de formation
- Renseignez le nom de la formation, vérifiez la date
- Sélectionnez la formation organisée par UESR (exemple)
- Créez votre dossier de formation

La bonne nouvelle est que si vous êtes arrivé.e jusque-là, le plus dur est derrière vous !